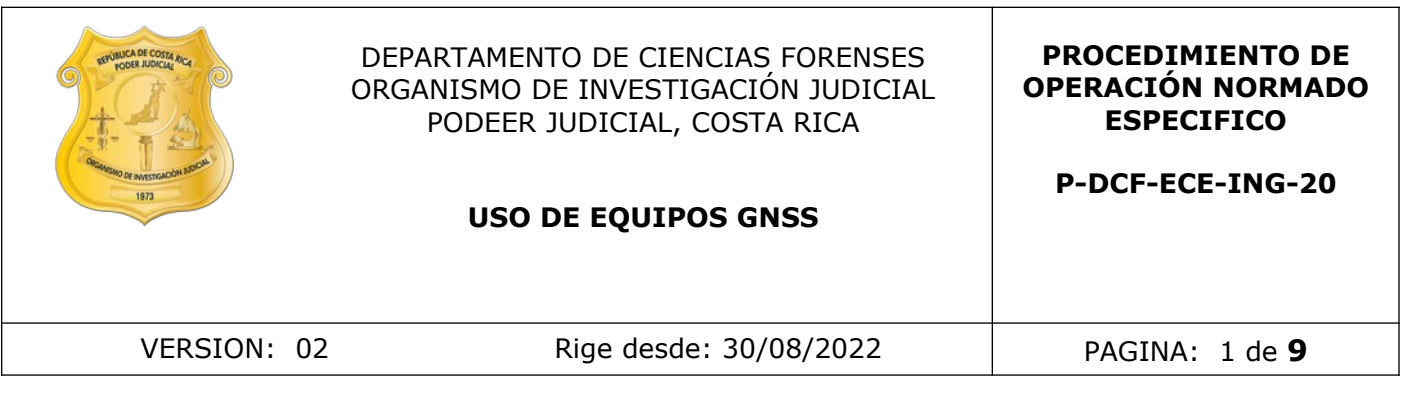

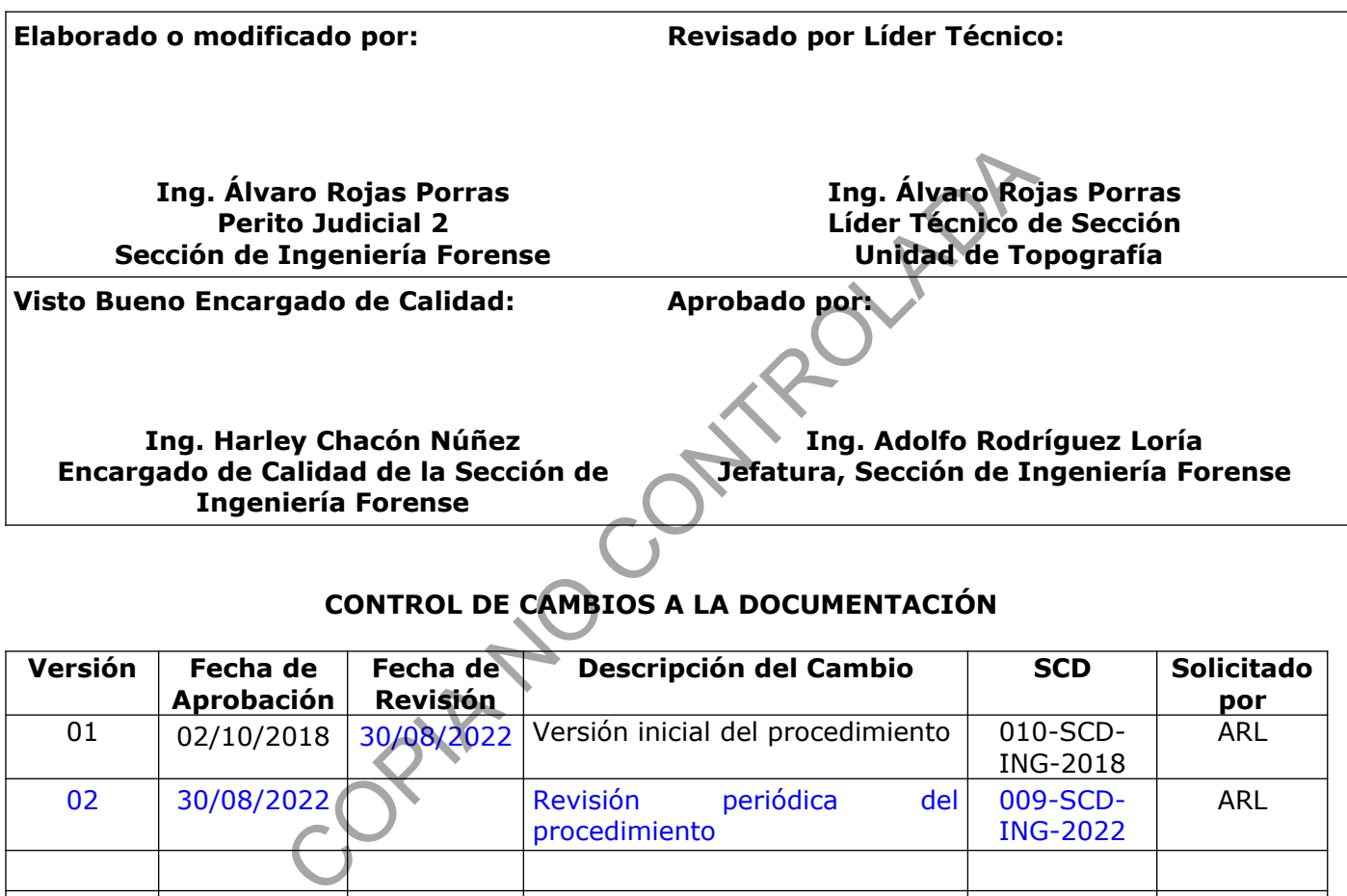

# **CONTROL DE CAMBIOS A LA DOCUMENTACIÓN**

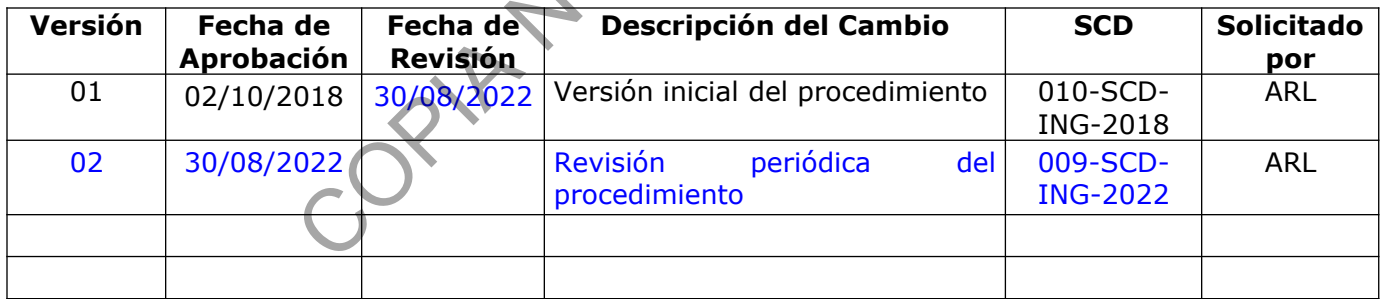

### **ESTE PROCEDIMIENTO ES UN DOCUMENTO CONFIDENCIAL PARA USO INTERNO DEL DEPARTAMENTO DE CIENCIAS FORENSES SE PROHÍBE CUALQUIER REPRODUCCIÓN QUE NO SEA PARA ESTE FIN**

**La versión oficial digital es la que se mantiene en la ubicación que la Unidad de Gestión de Calidad defina. La versión oficial impresa es la que se encuentra en la Unidad de Gestión de Calidad. Cualquier otro documento impreso o digital será considerado como copia no controlada .**

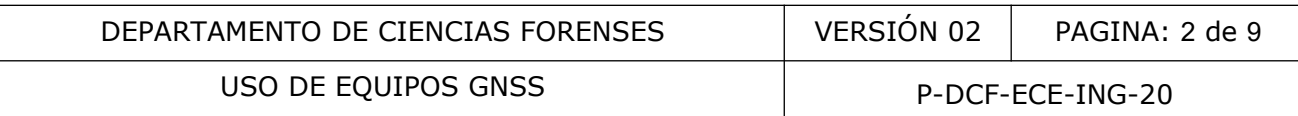

#### **1 Objetivo:**

Estandarizar el uso de los equipos topográficos GNSS en la Sección de Ingeniería Forense (ING), además de su equipo auxiliar (trípode, bastón, bípode, antenas de radio, cinta métrica, baterías y colector de datos).

#### **2 Alcance:**

Este PON aplica durante todo el proceso de chequeo del equipo, levantamiento de sitio y procesamiento de datos en la Sección de Ingeniería Forense. Dicha metodología de levantamiento puede ser utilizada para el levantamiento topográfico de propiedades en conflicto, levantamiento de sitio de suceso e inspecciones de lugar.

#### **3 Referencias:**

Curso de aprovechamiento para el uso de equipo Spectra modelo SP80 y Survey Pro. Manual del usuario de equipo marca Spectra Precision, modelo SP80 y Survey Pro. Office. Manual de usuario de equipo marca Garmin, modelo 62sc o similar.

#### **4 Equipos y Materiales:**

#### **Equipos**

Equipo colector de datos, base de trasmisión RTK, equipo móvil de medición. Equipo auxiliar (Trípode, bastón, bípode, antenas de radio, cinta métrica y baterías) Computadora con software Survey Office.

#### **Materiales**

Boleta de solicitud de equipo pericial Formulario de inspección de ingeniería forense correspondiente a la pericia solicitada. Registro de chequeo de los equipos GNSS "Navegadores y Receptores Topográficos". Procedimiento de Inspección de Ingeniería Forense. miento para el uso de equipo Spectra modelo SP80 y Su<br>
io de equipo marca Spectra Precision, modelo SP80 y Survivo de equipo marca Garmin, modelo 62sc o similar.<br> **Contra de la contra Contra Contra Contra Contra Contra Con** 

#### **5 Reactivos y Materiales de Referencia:**

No aplica.

#### **6 Condiciones Ambientales:**

Para un buen desempeño de los equipos de medición, se tomará en cuenta una serie de condiciones ambientales que se detallan a continuación:

En caso de tormenta eléctrica: si se encuentra en un sitio abierto no se recomienda realizar ningún tipo de medición.

Fuerte precipitación: si se encuentra en un sitio abierto no se recomienda realizar o continuar con el proceso de medición, se deberá retirar el equipo y resguardarlo en un lugar seco y seguro.

No se deberá utilizar en lugares en los que se presenten condiciones de difícil acceso para el personal.

Se debe tener presente la cobertura vegetal existente en el lugar donde se realiza la medición y efectuar periodos de medición mayor a 5 minutos.

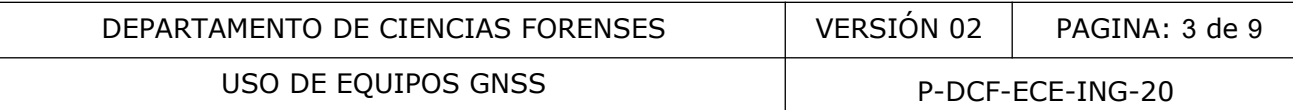

## **7 Procedimiento:**

### **Solicitud y chequeo del equipo**

7.1 Valore como funcionario competente y autorizado, si la inspección de Ingeniería Forense por realizar, requiere del uso de los equipos GNSS.

7.2 Si la inspección de Ingeniería Forense requiere de la metodología de levantamiento con los equipos GNSS, proceda a solicitar el equipo como se indica en el punto 7.4 del procedimiento de "Inspección de Ingeniería Forense".

7.3 De igual forma, proceda como se indica en los puntos 7.5, 7.6, 7.7, 7.8, 7.9, y 7.10 del procedimiento de "Inspección de Ingeniería Forense" en relación al chequeo del equipo pericial previo a su utilización y a la valoración de los resultados del mismo.

7.4 Imprimir como funcionario competente u autorizado el formulario de inspección respectivo y prepare la documentación necesaria. Considere para la salida a campo o gira lo siguiente:

a) Mantenga siempre los equipos GNSS en sus estuches y cajas protectoras cuando no se están utilizando.

b) Manipule los equipos GNSS con cuidado, evite que se golpeen.

c) Cerciórese de que tanto a la salida de la Sección como al regreso a la misma, los equipos cuenten con los accesorios o equipo auxiliar completo: Trípode, bastón, extensión de bastón, bípode, antenas de radio, cinta métrica, cargadores, baterías, base nivelante, abrazaderas para bastón y colector de datos. "Inspección de Ingeniería Forense" en relación al chequención y a la valoración de los resultados del mismo.<br>
no funcionario competente u autorizado el formulario de irmentación necesaria. Considere para la salida a campo

7.5 Proceda como se indica en los puntos 7.13, 7.14, 7.15, 7.16, 7.17 del procedimiento de "Inspección de Ingeniería Forense", en relación al traslado al campo, a la persona que verifica, a la seguridad e integridad de la evidencia física y del personal y al estudio preliminar.

## **Levantamiento en sitio**

7.6 Presentes en el sitio de estudio utilice como funcionario competente y autorizado los tipos de registro autorizados por ING para registrar el proceso de inspección, los cuales se describen en el procedimiento de "Inspección de Ingeniería Forense" en los puntos del 7.17 al 7.28.

7.7 Después de un análisis preliminar del sitio y de los elementos a fijar métrica mente, seleccione como funcionario competente y autorizado la metodología de levantamiento a realizar, la cual se describirá a continuación:

7.8 Método de medición con equipo GNSS+RTK, modelo SP80, Spectra.

Coloque uno de los equipos sobre la plataforma del trípode sobre un punto que tenga buena amplitud hacia el cielo, es decir, que se encuentre libre de cobertura boscosa. Este equipo corresponderá a la base de la medición, proceda a poner en funcionamiento el equipo.

7.9 Coloque el otro equipo GNSS+RTK en su respectivo bastón que a su vez estará sostenido o apoyado con el bípode. Este equipo corresponderá al Rover o Móvil, el cual se podrá ir colocando en cualquier punto objeto de la medición, proceda a poner en funcionamiento accionando el botón de encendido.

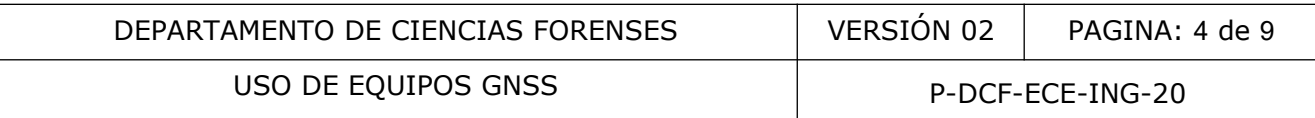

7.10 Encienda el colector de datos asignado y realice los siguientes pasos para la configuración del trabajo, ingresado a la ventana "Windows" Active la aplicación "Survey Pro" Crear trabajo nuevo utilice el formato: "Año-número de caso-ING" Revisar la configuración del trabajo Terminar

7.11 Inicie el levantamiento de la siguiente manera seleccionando el equipo a utilizar como base mediante el número de serie del equipo a conectar en su función Base, mediante el administrador de equipos.

7.12 Revise la configuración módem (Conexión RTK) que coincida con los siguientes datos: Canal 470

Sensibilidad (Baja para la base y Alta para el Rover ) Modo: Transparente EOT @ 19200 Alimentación 2W

7.13 Proceda a accionar el Check verde, espere que se establezca conexión con la base.

7.14 Cuando se encuentre conectado, proceda a registrar la altura de la Base en metros.

7.15 Active "con Post-Priceso"

En intervalo de registro ingrese: 1 segundo

Marque "Base configuración en punto nuevo

"Ingrese el nombre de la Base, por ejemplo: **Base 1**, y pulse siguientes

Luego pulse: configurar Móvil, comprobando el número de serie de equipo a conectar y su función Móvil

7.16 Revise la configuración del módem: Canal 470 Modo. Transparente EOT @ 19200 Alimentación 2w Check verde conectar Verificar al altura del bastón Post- Proceso, intervalo de registro **1 Segundo. Siguiente** Iniciar ahora mfiguración módem (Conexión RTK) que coincida con los sia<br>
a para la base y Alta para el Rover ) Modo: Transparente Enciconar el Check verde, espere que se establezca conexión<br>
mcuentre conectado, proceda a registrar la al

**Nota No1:** Si aparece un ventana lea y pulse aceptar.

## **Proceso de medición de puntos de interés**

7.17 Indique el nombre del primer punto: 1 y revise la altura del bastón 2 metros.

#### **Método de medición**

7.18 Se recomienda utilizar el método de medición "Punto", para lo cual realice una comprobación del equipo GNSS antes de iniciar la medición de campo, verifique la cantidad de satélites percibidos por el equipo, tiene que ser superior a 4, verifique indicación de solución de P-DCF-GCG-JEF-001-R3, Versión 01 Emitido y Aprobado por Unidad de Gestión de Calidad

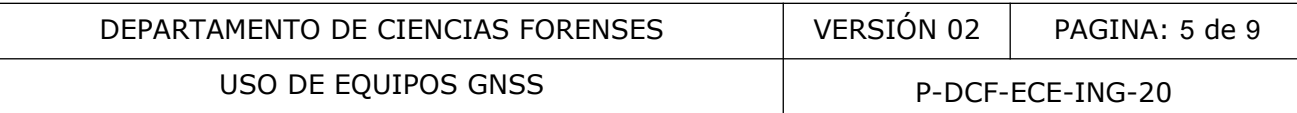

ubicación "coordenadas latitud, longitud y altura", verifique indicación del PDOP menor a 3 y la estimación de precisión horizontal y vertical en el rango de los centímetros; durante el proceso de medición verificar que la condición de la lectura en cada punto presente la condición de fija (RTK) y aplique un lapso de medición superior a 30 segundos, además cuando amerite, realice lapsos de medición superiores a 1 o 3 minutos y verifique la precisión horizontal estimada por el equipo.

7.19 Repita este ultimo procedimiento en todos los puntos de interés a medir.

**Nota No2:** Valore como funcionario competente u autorizado, el uso de los demás métodos de medición que permite el equipo.

## **Finalizar trabajo en el equipo Rover o móvil**

7.20 En el equipo Rover después de medir el ultimo punto realice el siguiente procedimiento: Pulse el ícono de mapa en el colector, revise el levantamiento y presione la "X" en verde para salir. o en el equipo Rover o móvil<br>
Rover después de medir el ultimo punto realice el siguient<br>
mapa en el colector, revise el levantamiento y presione l<br>
ar levantamiento "leer indicación y pulsar descargar"<br>
reixo, con base a

Seleccione finalizar levantamiento "leer indicación y pulsar descargar"

Seleccione el archivo, con base a la fecha de medición de día GPS

Pulse "X" en verde para salir

Apague el equipo móvil.

7.21 Finalice el trabajo en el equipo Base

Presione el icono GPS y seleccione el dispositivo utilizado como base.

Seleccione finalizar levantamiento en la base, "leer indicaciones y pulsar descargar" Seleccione el archivo, con base a la fecha de medición y día GPS

Pulse descargar

Pulse "X" en verde para salir Apague el equipo Base

7.22 Finalizar el trabajo en el colector Seleccione el ícono del menú, parte superior izquierda Seleccione Archivo; segunda pantalla 2/2 Salir: SI Apagar el colector: Shutdown

7.23 Método de medición a utilizar por pérdida de señal de radio (RTK) Cierre la pantalla de captura de datos, pulsado la "X" en verde para salir Finalice levantamiento en el móvil, "leer indicación y pulsar descargar" Seleccione el archivo, con base a la fecha de medición y día GPS Pulse descargar Pulse "X" en verde para salir

7.24 Seleccione la pantalla del menú principal y realice el siguiente procedimiento Ingresa a la aplicación "Levantamiento" Segunda Pantalla Seleccione "Iniciar registro" Seleccione equipo a utilizar como móvil (Número de serie) Seleccione conectar Seleccione el intervalo de registro: ingrese 1 segundo Seleccionar el método "parar y seguir" P-DCF-GCG-JEF-001-R3, Versión 01 Emitido y Aprobado por Unidad de Gestión de Calidad

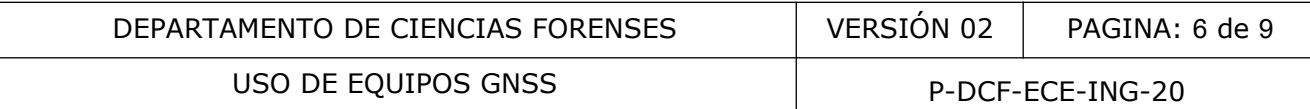

Leer indicación y aceptar

Continúe con el levantamiento; verifique el consecutivo del punto y la altura del bastón Continué con el levantamiento

Presione la indicación inicio, cuando se encuentra en el punto a medir (recomendación mínimo 1 minuto)

Realice este proceso para todos los puntos a medir

Cuando finalice el levantamiento, cierre la pantalla. Pulse (X) en verde para salir.

7.25 Pulse finalizar registro

Seleccione el equipo utilizando (Número de serie) Pulse "conectar" Leer indicación y pulse "finalizar" Pulse descargar archivo Seleccione el archivo y pulse "descargar seleccionado" Pulse (X) en verde para salir Apague el equipo móvil o Rover

7.26 Finalizar trabajo en el equipo Base Seleccione el ícono GPS Seleccione el número de serie de equipo a conectar y su función "base" Seleccione finalizar levantamiento en la base, "leer indicación y pulsar descargar" Seleccione el archivo, con base a la fecha de medición y día GPS Pulse descargar Pulse "X" en verde para salir Apague el equipo Base Trehivo<br>
iron y pulse "descargar seleccionado"<br>
e para salir<br>
móvil o Rover<br>
hajo en el equipo Base<br>
nar levantamiento en la base, "leer indicación y pulsar desca<br>
iron, con base a la fecha de medición y día GPS<br>
e para sa

7.27 Finalizar trabajo en el colector Seleccione el icono del menú, parte superior izquierda Seleccione Archivo; segunda pantalla 2/2 Salir: Si

**Nota No3:** Si se recupera la conexión (RTK), y es necesario para continuar la medición realice nuevamente la configuración de equipo.

7.28 Método de medición con equipo GNSS Navegador, modelo 62sc o similar.

Encienda el equipo en un lugar que tenga buena amplitud hacia el cielo, es decir, que se encuentre libre de cobertura boscosa.

Espere a que el equipo realice la búsqueda y adquisición de satélites, indique las coordenadas del punto en el que se encuentra latitud, longitud y verifique la precisión estimada por el mismo.

Verifique que se encuentra activa la función Track, Menú Principal, Configuración, Tracks.

7.29 Proceso de medición de puntos de interés

Posicione el equipo sobre el punto a medir de forma estable y presione el botón Mark, posteriormente presione el botón menú, y utilizando la teclas de dirección, seleccione promediar ubicación y pulse Enter, seleccione Iniciar, pulse Enter, lea lo indicado en la pantalla y seleccione con las teclas de direcciones (SI) y pulse Enter, hecho, pulse Enter, hecho pulse Enter.

Realice este proceso de medición para todos los puntos de interés.

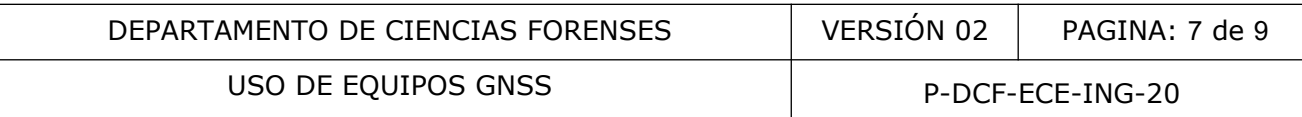

#### **Descarga y procesamiento de datos**

#### **Equipo GNSS+RTK, modelo SP80, Spectra, Software de Procesamiento de Datos Survey Office**

7.30 Una vez obtenido el archivo de trabajo en el dispositivo colector, proceda a abrir el software de trabajo Survey Office o similar, realice conexión del dispositivo colector, al PC y activa el dispositivo, habilite el Windows Mobile; El software de trabajo detectara de forma automática al dispositivo, proceda a crear un trabajo nuevo, con características métricas, importe el archivo de datos, al proyecto iniciado, visualice la información en la pantalla, seleccione el punto indicado como estación y registre su elevación (altura local), obtenida esta información establezca como proyección CRTM05 modelo geoidal EGM 2008 Costa Rica.

7.31 Realizado el proceso anterior y debido a que los levantamientos de campo son por lo general de uso local y referenciados a la superficie del terreno, realice configuración de sitio utilizando la herramienta del software: "Levantamiento - Configuración de sitio local, establezca "Tipo de Coordenadas: Cuadricula, seleccione el punto estación, ingrese la elevación: Indique la elevación de sitio local registrada anteriormente, seleccione la pestaña "utilizar coordenadas de terreno" y de aceptar a la pestaña".

7.32 Posteriormente establezca el punto base con la característica de control, procese las líneas base para determinar la calidad de las mediciones realizadas y determine si es necesario descartar algún dato, definidos los puntos, proceda con el ajuste de los datos+RTK según funcionalidad del Software y su respectiva aprobación, genere el informe de análisis y guarde el archivo en formato PDF en la carpeta del caso para posterior consulta si se requiere y genere el archivo de trabajo compatible con el programa de dibujo asistido por computadora (CAD) que cuenta la Sección de Ingeniería Forense. I proceso antrior y debido a que los levantamientos de<br>ocal y referenciados a la superficie del terreno, realite co<br>amienta del software: "Levantamiento - Configuración de s<br>adas: Cuadricula, seleccione el punto estación,

7.33 Es los casos en los cuales existan referencias o se requiera realizar vinculación a estaciones de medición continua del Registro Nacional de Costa Rica – instituto Geográfico Nacional (Continuously Operating Reference Stations (CORS)). Ingrese a la página https://gnss.rnp.go.cr/SBC, genere una cuenta de ingreso y posteriormente establezca y solicite el periodo de la información requerida, descargar los archivos.

7.34 Una vez obtenido el archivo, proceda a abrir el software de trabajo Spectra Survey Office, realice conexión del dispositivo colector al PC y activa el dispositivo, habilite el Windows Mobil; El software de trabajo detectara de forma automática al dispositivo, proceda a crear un trabajo nuevo, con características métricas, importe el archivo de datos descargado de la página del Registro Nacional, establezca los puntos con calidad de control, importe los datos de las bases o base utilizada en el trabajo local, procese la líneas base y ajuste, obtenido el resultado, elimine los puntos CORS, sin eliminar el ajuste realizado, incorpore los datos radiados de la medición local, defina el punto base con calidad de control, procese las líneas base y ajuste con base a los datos y su respectiva aprobación y guarde el archivo en formato PDF en la carpeta del caso para posterior consulta si se requiere y genere el archivo de trabajo compatible con el programa de dibujo asistido por computadora (CAD) que cuenta la Sección de Ingeniería Forense.

**Nota No4.** Si se requiere obtener las coordenadas de sitio local procede como se indica en el ítem 7.31, seleccionando sitio local.

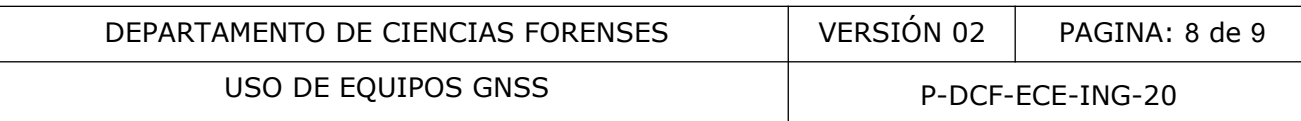

## **Equipos de medición GNSS navegador**

7.35 Proceda a abrir el software de trabajo BaseCamp o similar, realice conexión del dispositivo al PC, el programa reconocerá de forma automática el dispositivo y generara un archivo con el nombre de "Almacenamiento Interno" o similar, que contendrá toda la información presente en el dispositivo, selecciona la información requerida y guarde en formato GPX como respaldo del archivo, posteriormente genera un archivo en formato TXT; y con base en las hojas de cálculo con plantillas que cuenta la Sección para transformación de coordenadas en formato \*.xls o \*.ods, realice el proceso de cálculo al sistema de referencia requerido y genere el archivo en formato DXF o similar, compatible el software de dibujo asistido por computadora CAD, que cuenta la Sección de Ingeniería Forense.

## **8 Criterios de Aceptación o Rechazo de Resultados:**

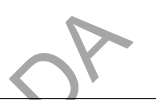

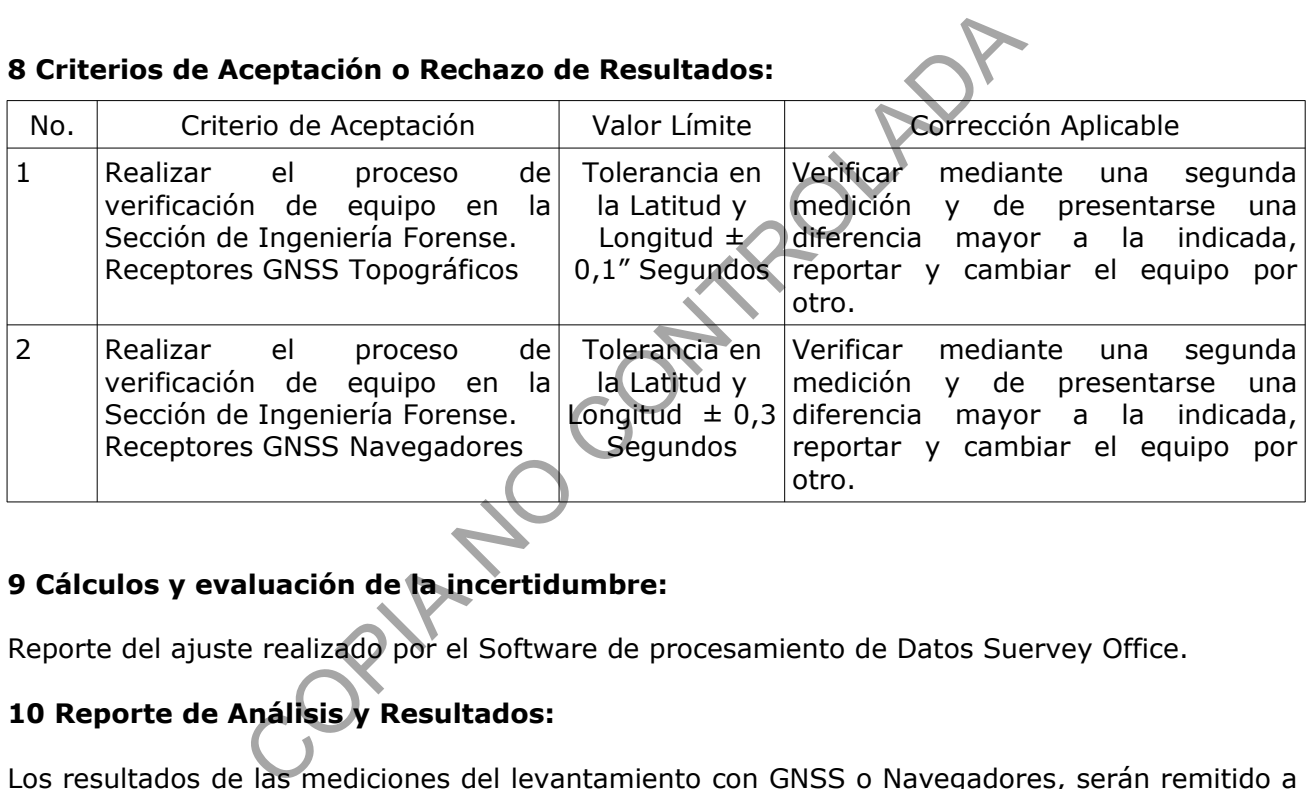

## **9 Cálculos y evaluación de la incertidumbre:**

Reporte del ajuste realizado por el Software de procesamiento de Datos Suervey Office.

## **10 Reporte de Análisis y Resultados:**

Los resultados de las mediciones del levantamiento con GNSS o Navegadores, serán remitido a la Autoridad Judicial correspondiente por medio de un dictamen pericial, los cuales responderán a las características propias de cada pericia realizada en la Sección de Ingeniería Forense y a la solicitado por la Autoridad Judicial.

## **11 Medidas de Seguridad y Salud Ocupacional:**

Entre las medidas de seguridad que se deben cumplir para el uso del Spectra SP-80 están: - Se debe verificar previo a cada inspección la seguridad del personal y del equipo topográfico con la Autoridad Judicial correspondiente, para garantizar la integridad del personal y del equipo.

- Retirar las baterías del Spectra SP-80 una vez finalizado el levantamiento.

- No dejar el Spectra SP-80, en un vehículo cerrado por periodos de tiempo largos.
- Realizar limpieza del equipo cuando corresponda.

#### **12 Simbología:**

No aplica

## **13 Terminología:**

ING: Sección de Ingeniería Forense.

GNSS: Sistema Global de Navegación por Satélite, es el acrónimo que se refiere al conjunto de tecnología de sistemas de navegación por satélite que proveen de posicionamiento geoespacial con cobertura global de manera autónoma.

GPS: Siglas en inglés para describir el Sistema de Posicionamiento Global, es un procedimiento de medición por medio de satélites, para determinar la posición de puntos sobre la superficie terrestre.

PDOP: (Dilución de Precisión en Posición) describe el error causado por la posición relativa de los satélites.

Track: Registro de las posiciones ocupadas por el receptor GPS durante sus desplazamiento, es decir cuando el receptor GPS está solamente encendido recibiendo señal. Es la unión de varios puntos que detallan el trazado realizado en un intervalo de tiempo.

Método RTK: Del ingles Real Time Kinematic o navegación cinética satelital en tiempo real. PC: Computadora de escritorio.

EGM2008: Modelo Gravitatorio Terrestre, para Costa Rica.

CAD: Dibujo asistido por computadora.

CORS: Red de estaciones de medición continua, GNSS.

GPX: Formato de archivo.

TXT: Formato de archivo de texto. OS PLANCO

#### **14 Anexos:**

No aplica.